## 【My本棚】の作り方

Myライブラリでは、テーマごとに本を集めて「My本棚」を作ることができます。

■新しく本棚を作る■

資料検索した結果一覧から、本棚に入れたい資料を選んで、「My本棚へ」をクリック。 「全選択」することもできます。

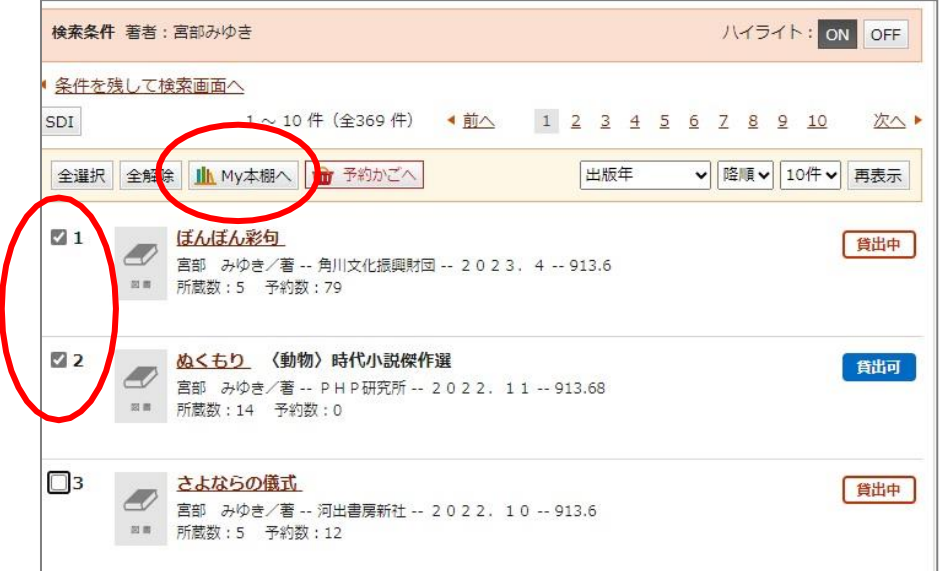

ログインしていない場合はログイン画面が出ますのでログインしてください。

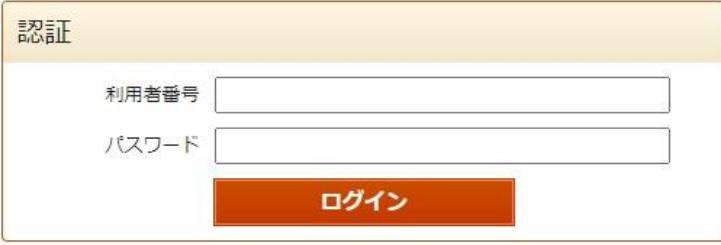

「本棚選択」画面が開きます。

「新規作成」ボタンを選択し、本棚名を入力して、「選択確定」をクリックします。

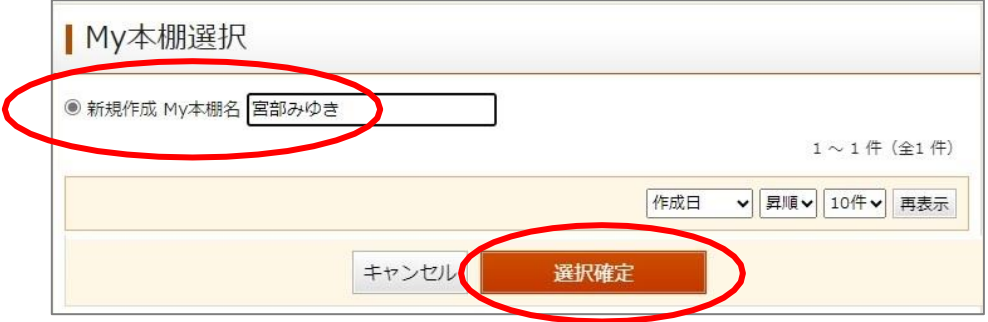

確認して間違いなければ[選択確定]をクリック。

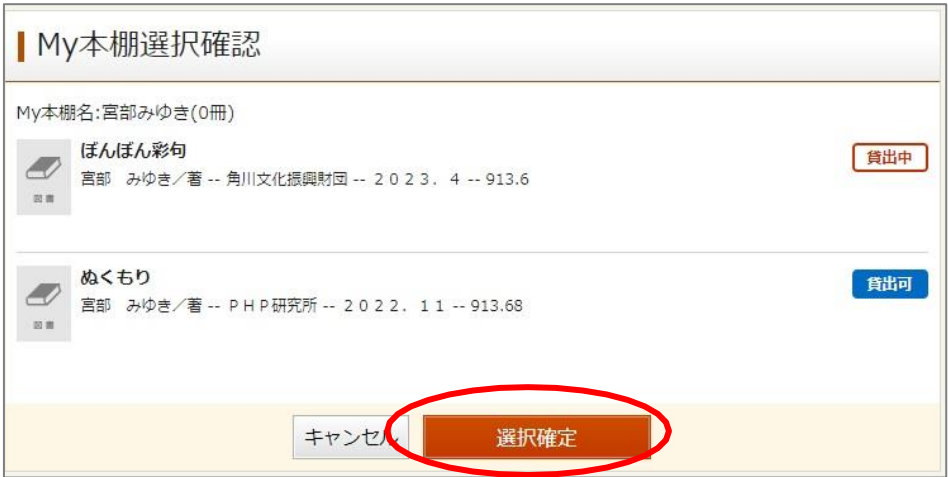

下記の画面が出れば登録完了です。

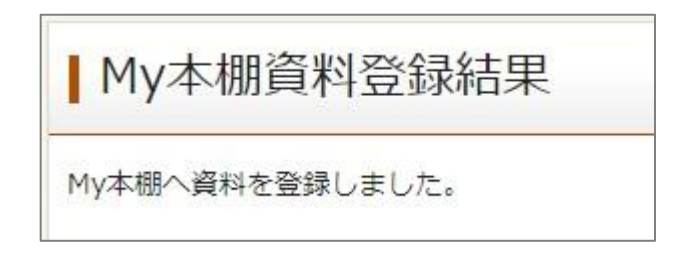

## ■すでに登録されているMy本棚に本を追加する■

資料検索した結果一覧から、本棚に入れたい資料を選んで[本棚へ]をクリック。 ログイン後、本を追加したい本棚にチェックを入れて[選択確定]をクリック。

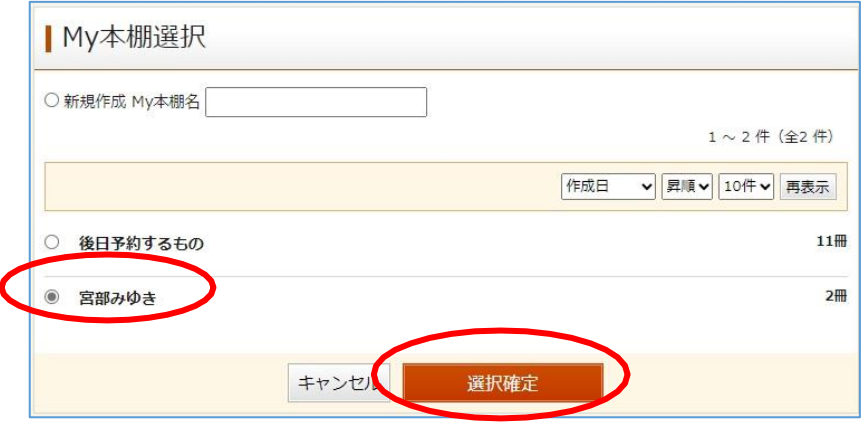

内容を確認し、「選択確定」をクリックします。

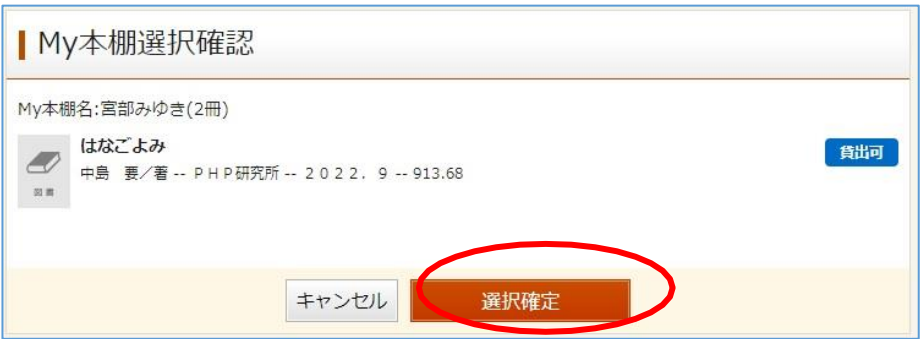

## ■Myライブラリから本棚を作成する■

Myライブラリの[本棚一覧]で、[棚作成]をクリック。

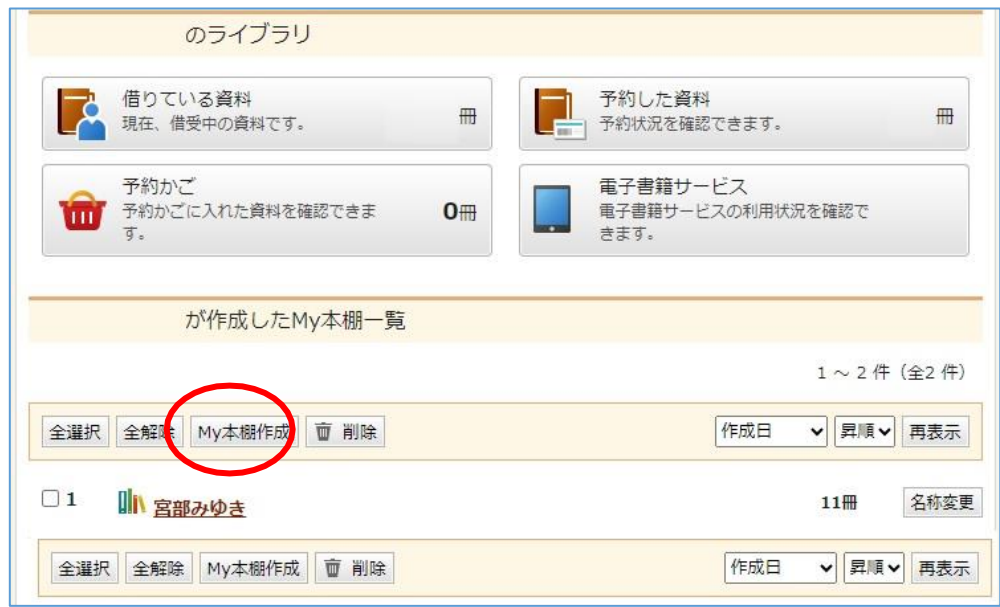

本棚名を入力して、「登録」をクリックします。

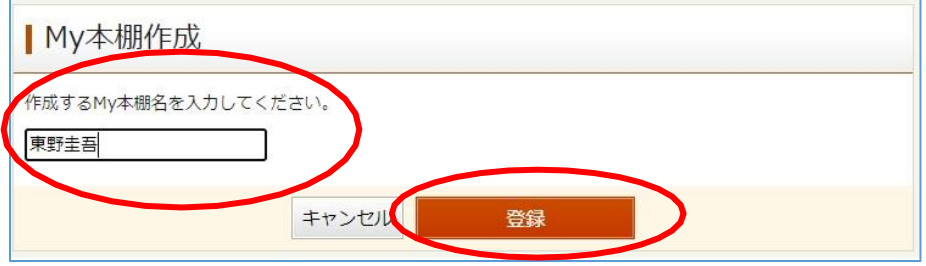

内容を確認して、「登録」をクリックします。

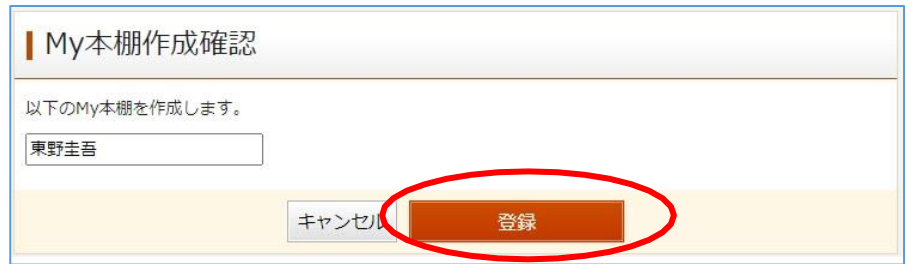

「My本棚を作成しました」と出たら完了です。

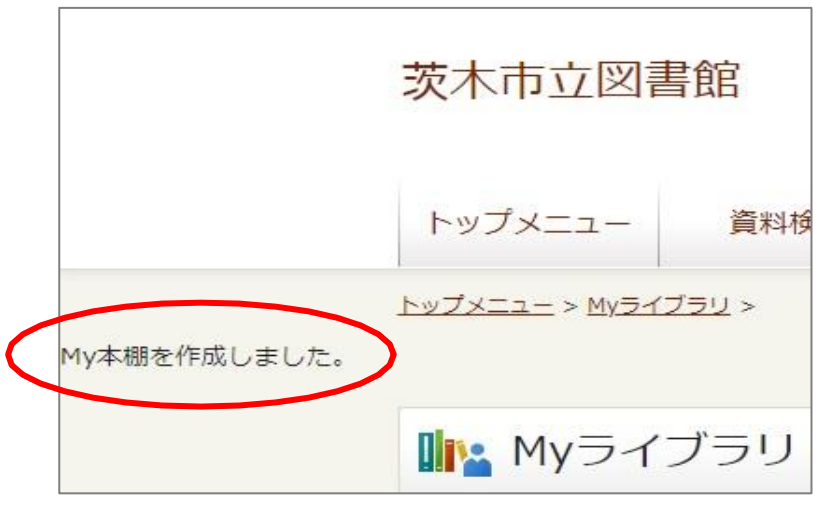

■現在借りている資料をMy本棚に入れる■

「貸出状況一覧」からMy本棚に入れたい資料のタイトルをクリックします。

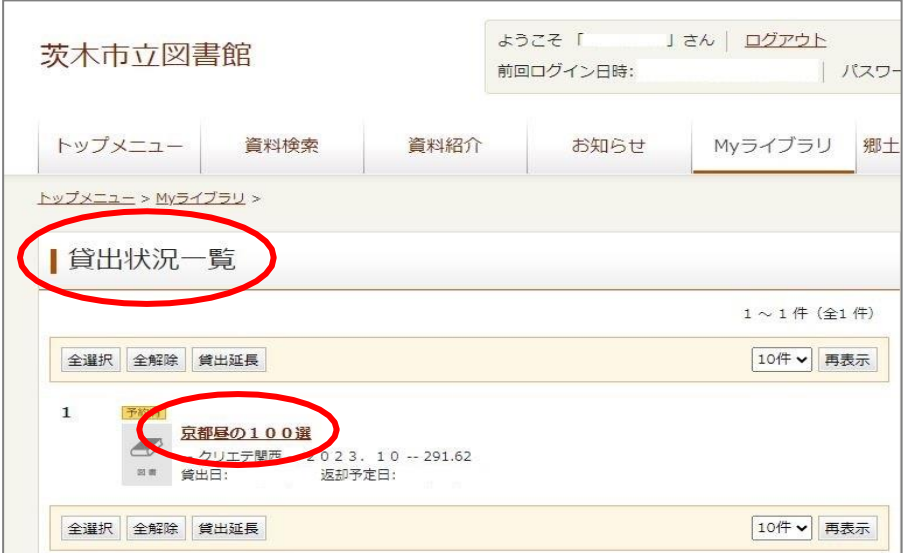

「貸出状況詳細」が出るので、資料のタイトルをクリックします。

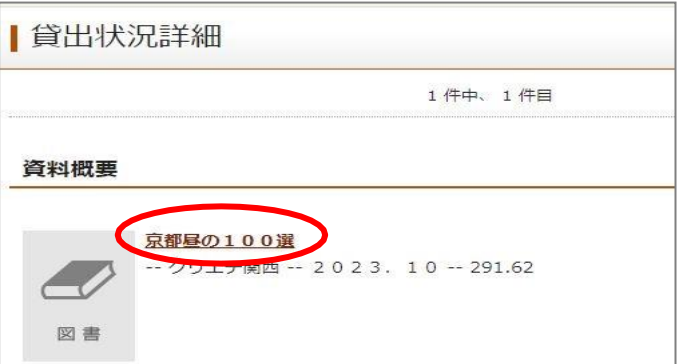

「資料詳細」画面の「My本棚へ」をクリックします。

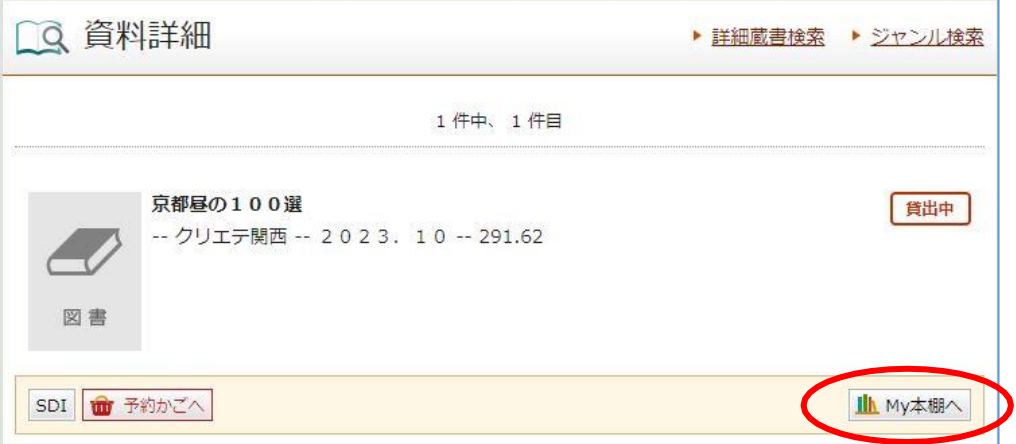

「My本棚選択」から入れたい本棚を選択する、もしくはMy本棚を新規作成し 「選択確定」をクリックします。

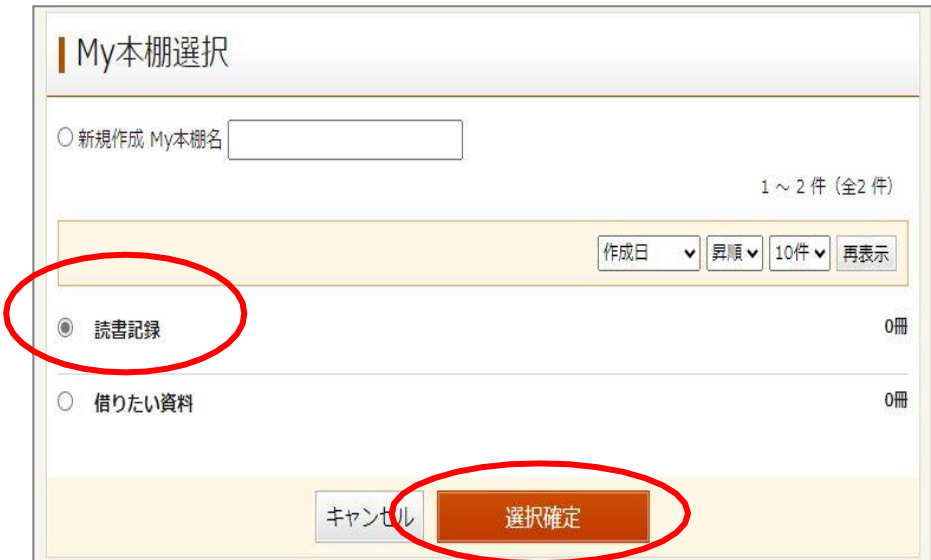

「My本棚選択確認」が出るので、確認して「選択確定」をクリックします。

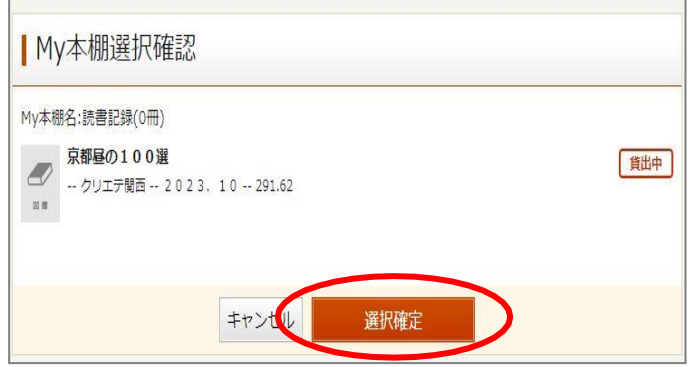

「My本棚資料登録結果」画面で「My本棚へ資料を登録しました」が出れば登録完了です

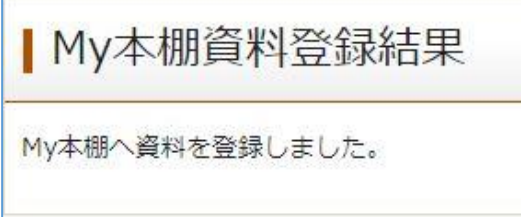

r.